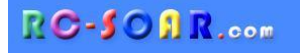

# *Wingy4S*  **for Taranis and Horus**

**Version 1.0**

# **Setup Guide**

**Mike Shellim 30 Mar 2020**

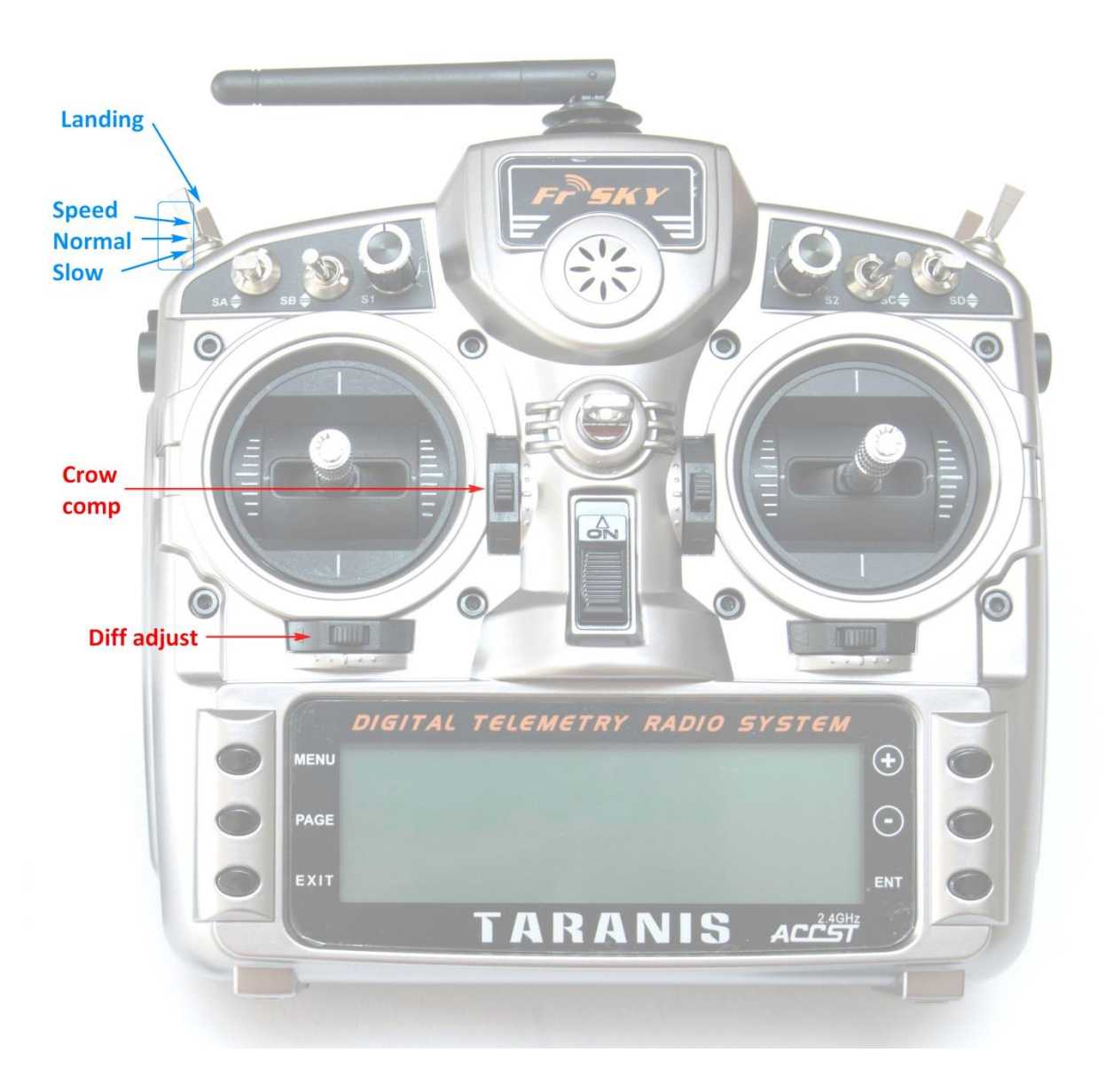

*Copyright © Mike Shellim*

## **Contents**

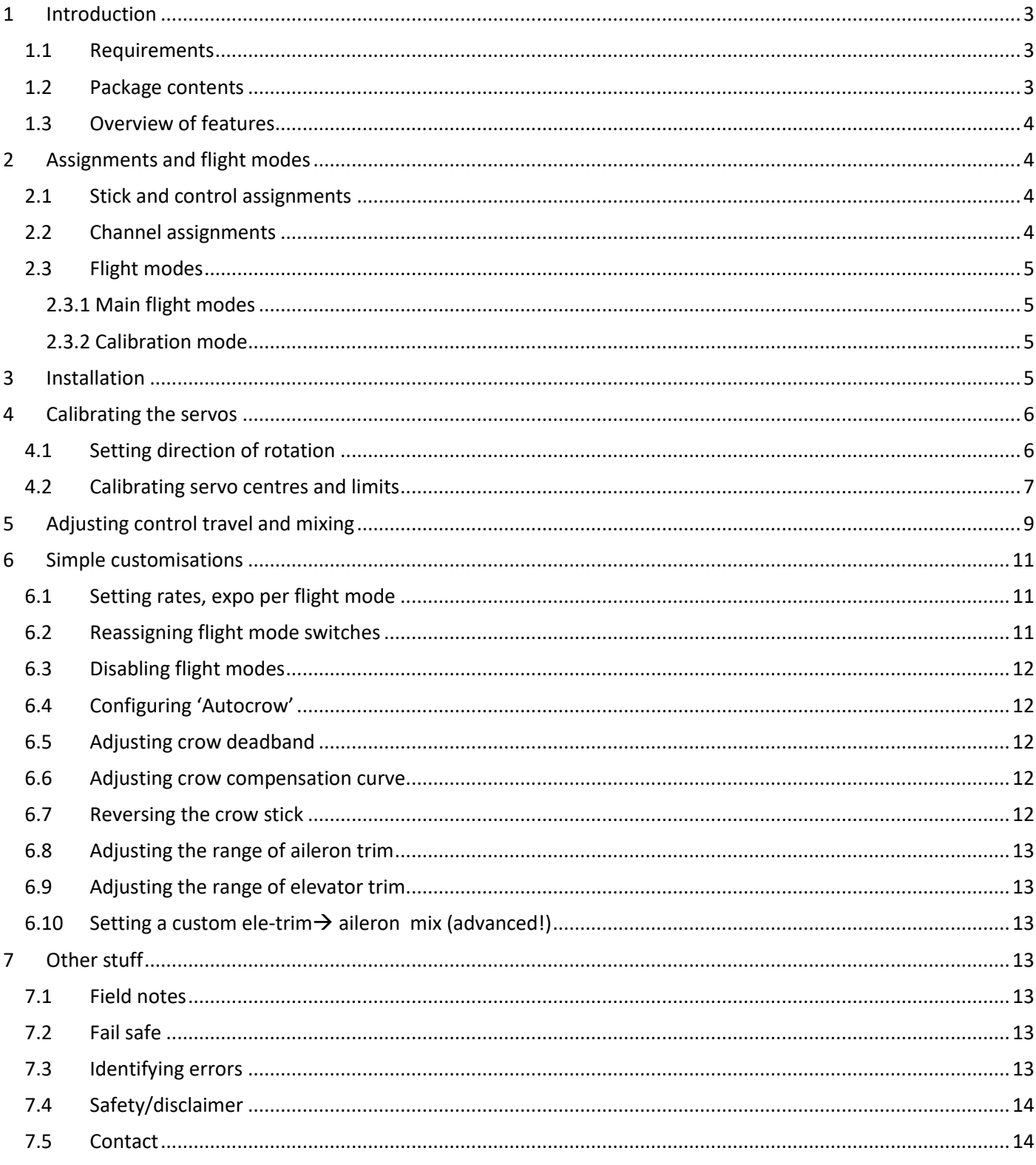

# <span id="page-2-0"></span>**1 Introduction**

*Wingy4S* is an OpenTX template for flying wings with 4 servos + (optional) rudder. Setup is quick for beginners yet the mixing is highly customisable for advanced users. An integrated CAL mode ensures perfect tracking of control surfaces.

#### *Application*

- 4-servo flying wings
- Optional rudder
- Any stick mode

#### *Flight modes*

- NORMAL, SLOW, SPEED and LANDING
- Voice confirmation on change of mode
- Flight mode switch layout is customisable

#### *In-flight adjustments*

- adjuster for aileron diff
- adjuster for crow compensation

#### *Crow functions*

- Choice of deployment mode (via switch or direct)
- Differential suppression
- Reverse diff
- Adjustable deadband
- 5-point compensation curve

#### *Control surface calibration*

- 'CAL' mode for adjusting servo centres and limits
- Balancing curve for flaps for accurate tracking
- Full rotation on flap servos

#### Before starting,

#### - Please **read through this document once**

- visit the [Support page](http://rc-soar.com/opentx/support.htm) for any issues which may affect your setup.

#### <span id="page-2-1"></span>*1.1 Requirements*

The following will be required to install Wingy 4S:

- A transmitter running OpenTX V2.2 or higher
- OpenTx Companion
- USB cable for transmitter <-> PC

Some familiarity with the OpenTx's menus and data entry will be useful.

#### <span id="page-2-2"></span>*1.2 Package contents*

The contents of ZIP package are as follows:

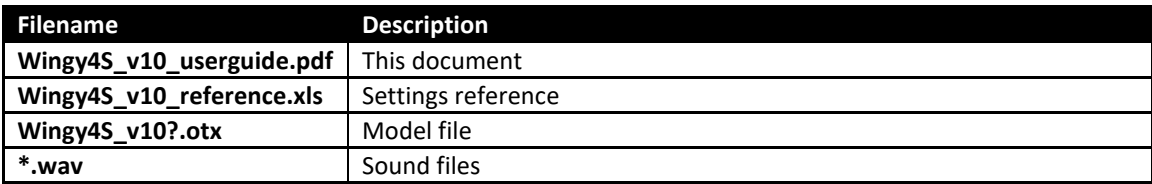

### <span id="page-3-0"></span>*1.3 Overview of features*

#### **Flight modes**

• SLOW, NORMAL, SPEED and LANDING.

#### **Roll (aileron stick)**

- Rate can be global or per flight mode.
- Adjustable aileron/flap balance
- Aileron to rudder mixing, per flight mode

#### **Pitch (elevator stick)**

- Rate can be global or per flight mode.
- Adjustable aileron/flap balance

#### **Pitch trim (elevator trim)**

- Trim presets via SLOW/NORMAL/SPEED flight modes
- Adjustable aileron/flap balance

#### **Crow**

- Real time adjustment of crow compensation
- 5-point compensation curve

#### **Roll enhancement**

- Aileron diff suppression as crow deployed
- 'Reverse diff' mix further improves roll response with crow

#### **Differential**

• Real time adjustment of diff, per flight mode.

## <span id="page-3-1"></span>**2 Assignments and flight modes**

#### <span id="page-3-2"></span>*2.1 Stick and control assignments*

Sticks are assigned according to stick mode  $(1 - 4)$  as set in RADIO SETUP  $\rightarrow$  STICK MODE. Controls are assigned as follows:

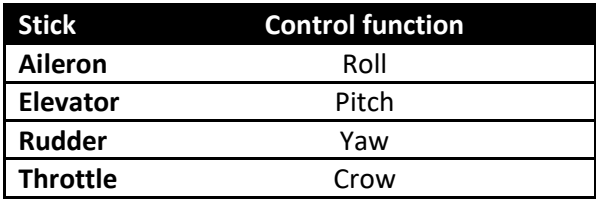

#### <span id="page-3-3"></span>*2.2 Channel assignments*

Channel numbers are assigned as follows:

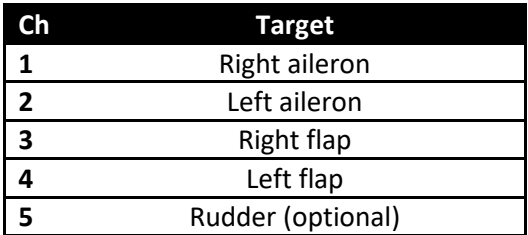

### <span id="page-4-0"></span>*2.3 Flight modes*

#### <span id="page-4-1"></span>**2.3.1 Main flight modes**

Table below shows the four main flight modes, operating switch. In the event of a clash, LANDING mode takes priority.

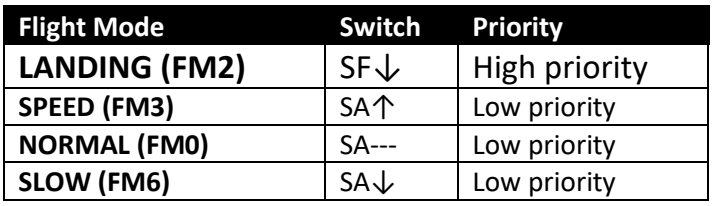

#### <span id="page-4-2"></span>**2.3.2 Calibration mode**

CAL is a special flight mode for calibrating the servos. In CAL mode stick mixes and trims are bypassed.

To activate CAL mode:

- 1. Apply full left-aileron and full up-elevator
- 2. Press and release SH
- 3. Release stick(s). The transmitter cheeps at 3 second intervals

There are three submodes selected via SA:

- SA↑: cal with reduced ail throws
- SA-: cal end points
- SA↓: cal flap neutral

To exit CAL mode, pull SH.

### <span id="page-4-3"></span>**3 Installation**

**Please follow the sequence as shown, use the tick boxes to record your progress.** 

Establish communication with your PC:

- □ Taranis: press inwards on horizontal trims and switch on. Connect Taranis to computer via USB cable.
- $\Box$  Horus: switch on transmitter then connect to the computer via USB cable.

 Copy sound (.WAV) files to the **\SOUNDS\{language}** folder on the SD card. For example, for English, copy to folder "**\SOUNDS\en"** (this folder should already exist on the card).

Using OpenTx Companion, transfer the template to your transmitter as follows:

- $\Box$  Open the Wingy4S .otx file.
- $\Box$  If you're using a transmitter other than the X9D, you may see a window with translation errors and warnings. Check the warnings (usually, no action is necessary).
- □ From the File menu, choose 'Read Models and Settings from Radio'. Your models appear in a second window.
- $\Box$  Drag the Wingy4S models into an empty slot in the model list.
- $\Box$  Close the Wingy4S window.
- $\Box$  Right-click the new model and choose "Use as Default"
- $\Box$  Write the modified list to the tx ('Write Models and Settings to Radio').
- Close OpenTx Companion

 **IMPORTANT:** before going further **make sure your sticks are calibrated.** This can be done from the SYSTEM menu. Remember to calibrate the knobs and sliders. Failure to calibrate is one of the main causes of problems, for example jumping neutrals and inability to activate certain flight modes.

 Using the transmitter on its own, familiarise yourself with the flight modes. At the end of this step, you should know how to activate:

- SLOW, NORMAL, SPEED and LANDING modes
- $\Box$  CAL mode, including the three sub-modes

 Check that the flight mode sounds are working correctly. If not, check (a) sound files copied to correct folder (see above), and (b) check the WAV volume in the RADIO SETUP menu.

### <span id="page-5-0"></span>**4 Calibrating the servos**

The first task is to calibrate the servos, in other words set the direction of rotation, and the end points. The goals are:

- Maximise servo movement
- Linearise responses
- Equalise responses left/right

<span id="page-5-1"></span>*Correct calibration is essential for diff to work correctly, and for the flaps and ailerons to track precisely!!*

#### *4.1 Setting direction of rotation*

In this step, you will set the direction of rotation of the servos:

- $\square$  Switch on the transmitter (do not power up the receiver yet)
- □ Enter CAL mode
- □ Thottle stick to centre, Switch SA to **middle**
- □ Open the OUTPUTS menu
- □ Switch on the receiver
- □ While still in CAL mode, set the direction of control surfaces according to the table below. **Pay particular attention to the notes regarding aileron!**

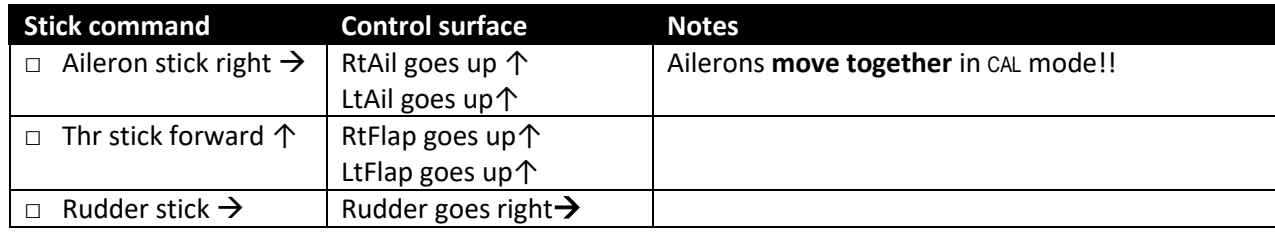

To reverse a control surface:

- 1. Highlight the *Direction* field, then
- 2. Press **[Enter]**, then immediately **[Exit]**

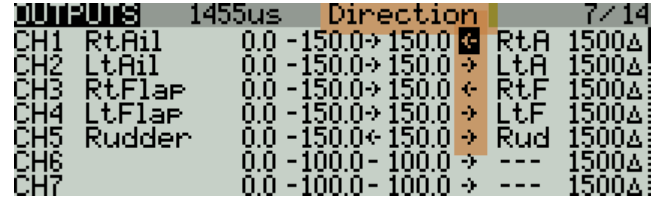

- □ Exit CAL mode
- □ Enter NORMAL mode.
- □ Move the sticks, and check that the surfaces move in the correct direction. **Don't worry that some mixes don't work, or that the movements are incorrect!** These will be fixed later.

### <span id="page-6-0"></span>*4.2 Calibrating servo centres and limits*

In this section you'll adjust the servo absolute end points and centres. All adjustments are made using curves. **Do not alter** *min***,** *max* **or** *subtrim***.**

When setting end-points, consider all the inputs. For example, when setting the flap end points, allow sufficient travel for simultaneous crow and aileron inputs. Otherwise the flaps may stop before the commanded position is reached, resulting in deadband at the stick (this may however be unavoidable).

*If you don't know the movements required for your model, then set servo end-points to maximum subject to restrictions below.*

*For users of Q X7, X-Lite and other radios with small displays.*

**- use the CURVES menu to edit curves.**

**- use the FLIGHT MODES menu to edit GVARs.**

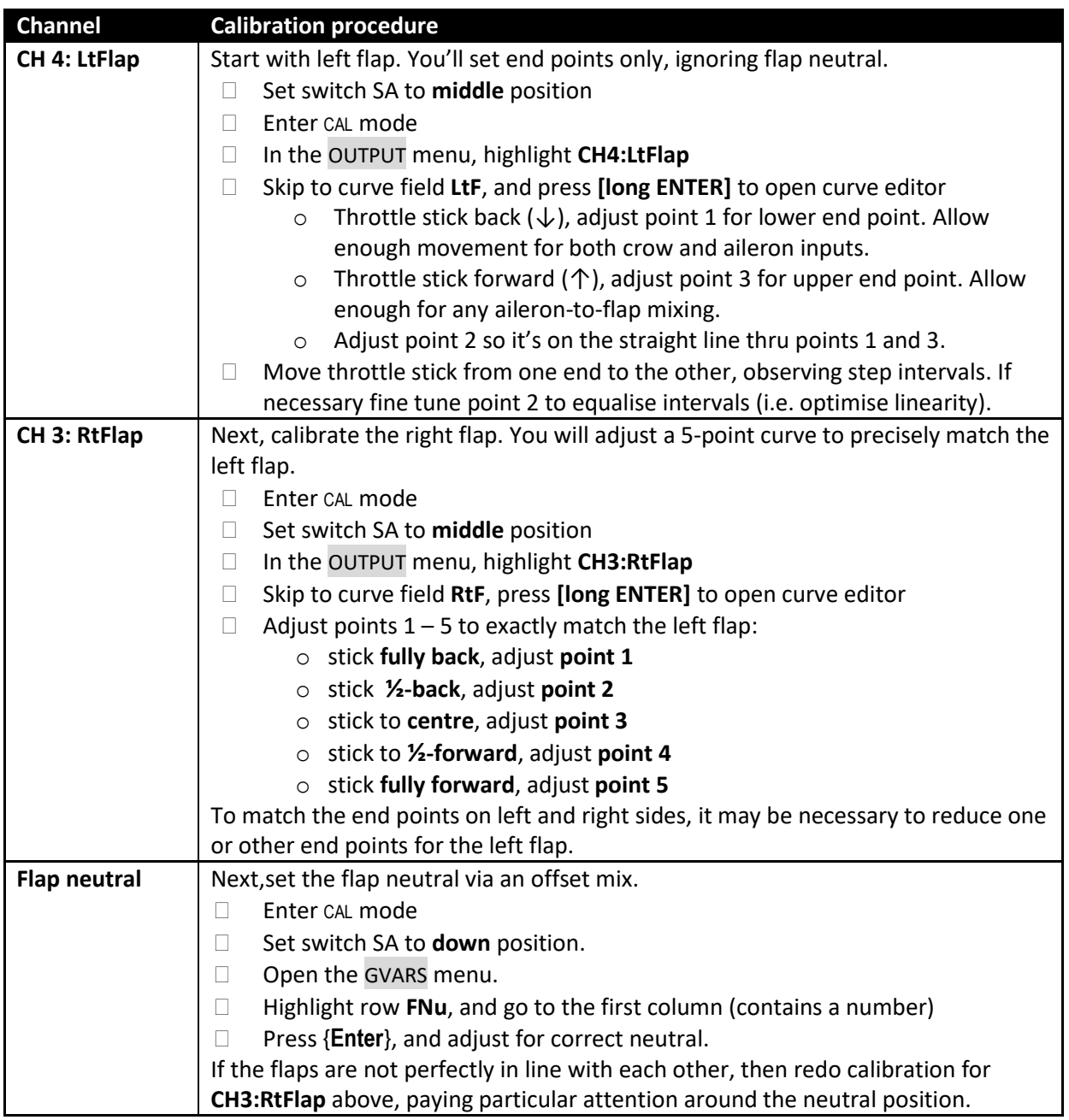

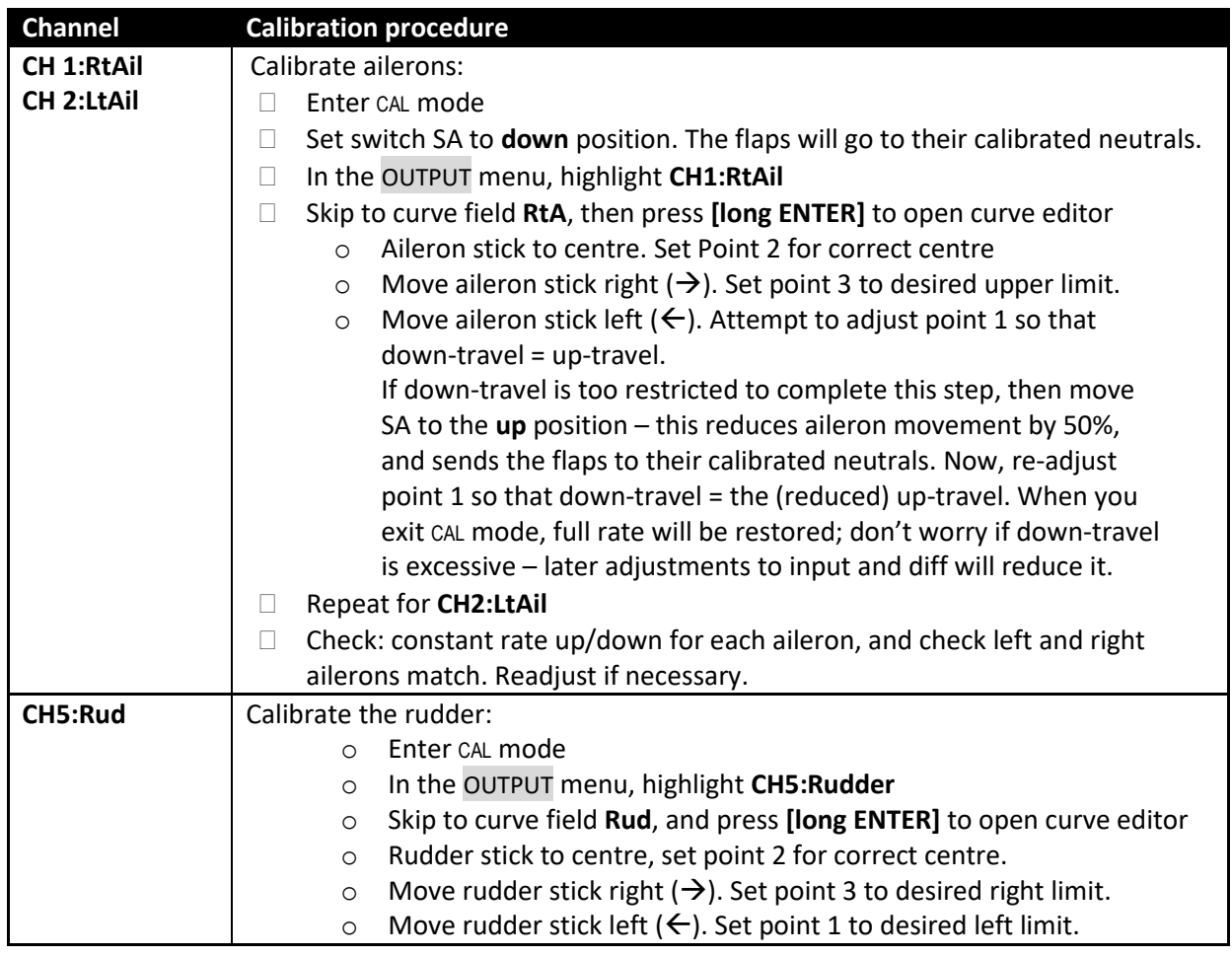

Well done, calibration is complete!!

Exit CAL mode, enter Normal mode.

 Move the sticks, and check that surfaces move in the correct direction. *Don't worry that some mixes don't work, or that the movements are incorrect! These will be fixed later.*

Make a backup copy of your template now.

**Keep your model in perfect trim! Perform a CAL check…**

 **- after a hard landing**

- **- after replacing a servo**
- **- if you suspect drifting neutrals**

# <span id="page-8-0"></span>**5 Adjusting control travel and mixing**

This is where your model comes to life!

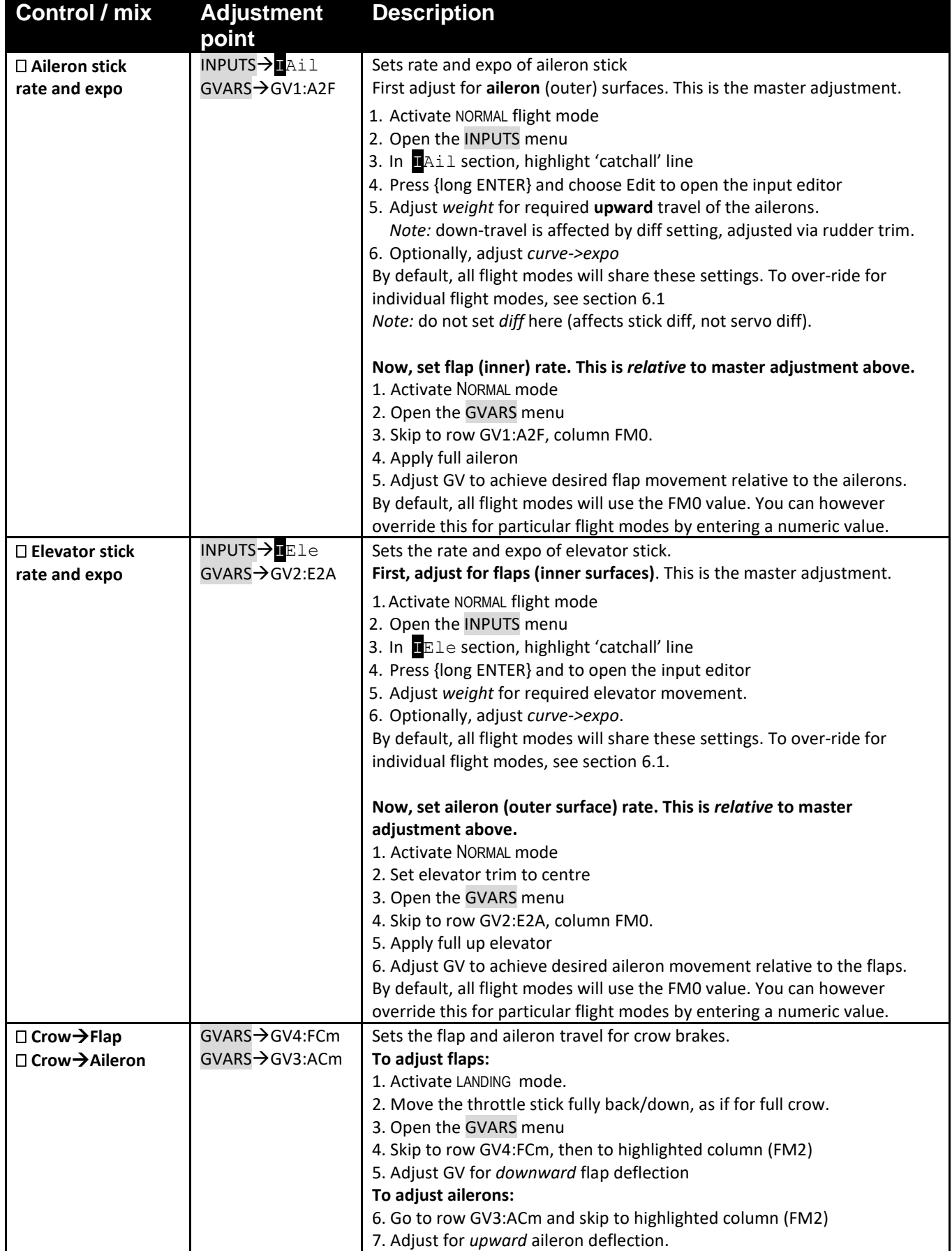

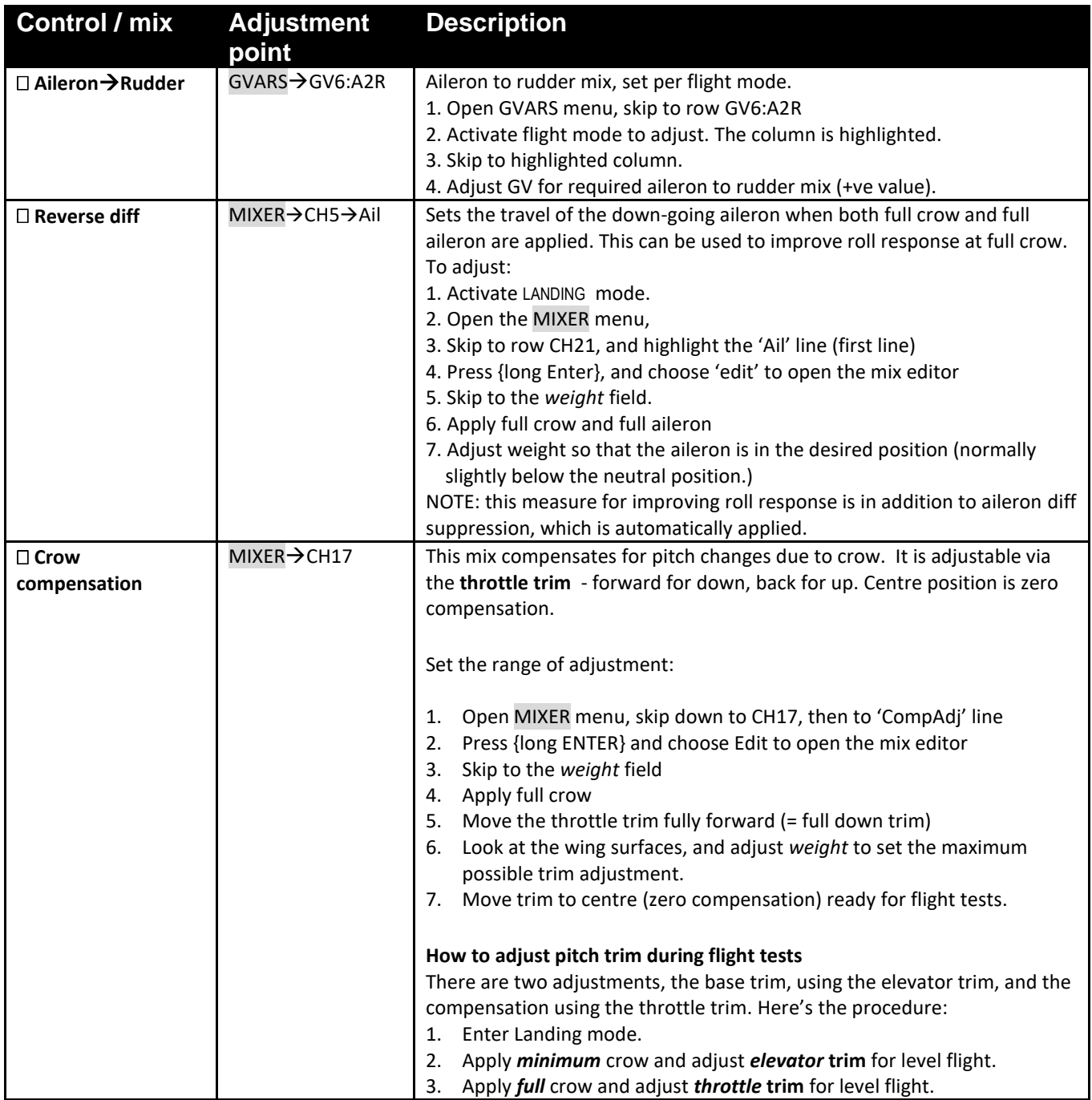

 $\Box$  Congratulations, you've finished setting up your model! Please back up your template now.

# <span id="page-10-0"></span>**6 Simple customisations**

The next section describes optional customisations. **Please backup your setup before starting.**

### <span id="page-10-1"></span>*6.1 Setting rates, expo per flight mode*

By default, all flight modes share the same rate and expo. You can over-ride the default for specific flight modes by inserting extra lines in the INPUT menu. These extra lines *must come before the 'catchall' line*. Here's the procedure:

- 1. Open the INPUTS menu.
- 2. Scroll down to the appropriate 'catchall' line.
- 3. Press {**long Enter**} and choose 'Insert before'. Check that the new line was added before the catchall line.
- 4. Press {**long Enter**} and choose 'Edit' to open the input editor.
- 5. Leave the *input name* unchanged.
- 6. Enter a descriptive *line name* for example 'hirate'
- 7. Enter *weight* and *expo*.
- 8. In the *flight modes* field, tick applicable flight mode(s), and untick the rest. Flight modes are as follows: FM0 = Normal, FM2 = Landing, FM3 = Speed, FM6 = Slow

Example shows a 30% rate applied to FM3(Speed), 80% rate for FM2(Landing), and 70% for all other fm's:

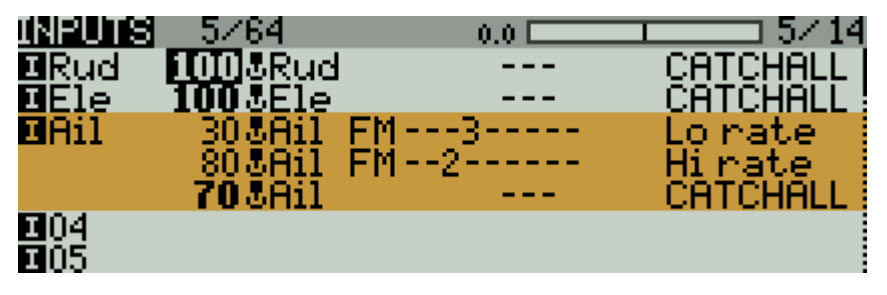

*How OpenTx handles inputs:* Starting with the first Input line in a group, OpenTx reads the flight mode and/or switch. If these correspond to the actual FM and switch states, OpenTx uses the rate and expo values specified in that line. If there is no match, OpenTx advances to the next line and repeats the test. The cycle is repeated until either a match is found or the end of the input list is reached. *If no match is found in any line, the control will be inoperative*!! As a defence against this possibility, the last line **must have all flightmodes checked and switch set to '---'**. By convention, we call name this line 'CATCHALL'. If both flightmode and switch are specified in the same line, both must match for the line to be active.

### <span id="page-10-2"></span>*6.2 Reassigning flight mode switches*

Flight modes switches are assigned in the LOGICAL SWITCH menu. You can alter the assignments from the defaults, just make sure to use the appropriate switch type:

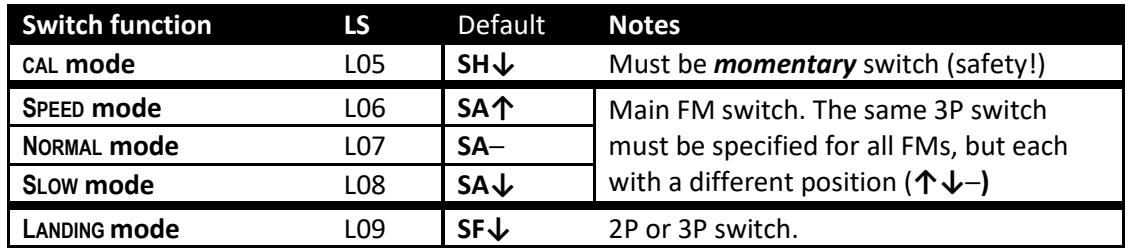

### <span id="page-11-0"></span>*6.3 Disabling flight modes*

A flight mode may be disabled by setting its switch to '---' in the FLIGHT MODE menu. You may wish to do this, for example, if the model does not support crow brakes, or if you do not require SPEED or SLOW modes. *Note:* It is not recommended to disable CAL mode.

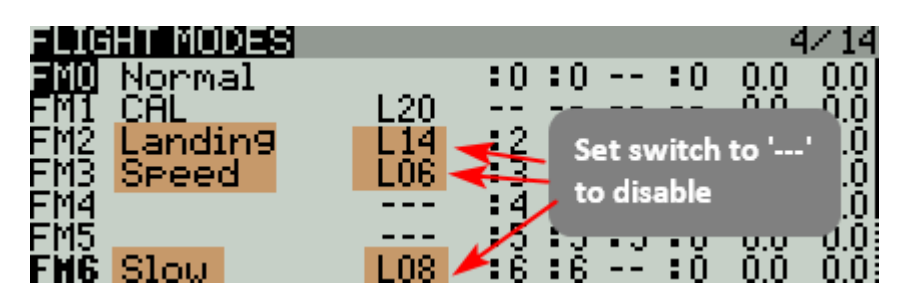

### <span id="page-11-1"></span>*6.4 Configuring 'Autocrow'*

Many pilots prefer to activate LANDING mode simply by pulling the throttle stick, without having to move a switch first. This is called 'Autocrow' and can be configured in the LOGICAL SWITCH menu. When Autocrow is enabled, the Landing mode switch (as specified in logical switch L09) is free for re-use.

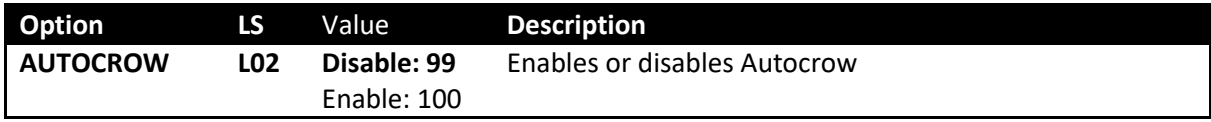

#### <span id="page-11-2"></span>*6.5 Adjusting crow deadband*

The crow stick incorporates some deadband to prevent accidental deployment. The amount of deadband can be adjusted as follows:

- 1. Open the Curves editor for Curve 7 ('SDb')
- 2. Change pt2 -> X. Decrease X to increase the deadband. Recommended value is ~95.

#### <span id="page-11-3"></span>*6.6 Adjusting crow compensation curve*

Crow compensation can be fine tuned by adjusting curve CV3:CrC. This should be done only after the full-crow compensation has been set using the throttle trim. Changes should be limited to points 2-4 (do not alter end points).

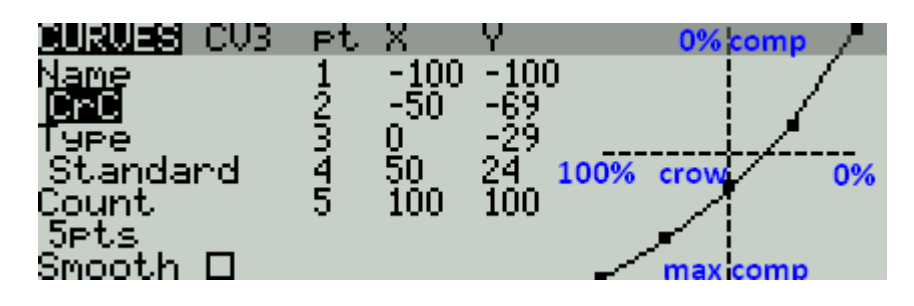

### <span id="page-11-4"></span>*6.7 Reversing the crow stick*

To reverse the crow stick:

- 1. Open the mixer editor for CH18→CrowCt
- 2. Skip to the *curve* field
- 3. Change the curve from 'SDb' to '**!**SDb' (note leading exclamation mark).

### <span id="page-12-0"></span>*6.8 Adjusting the range of aileron trim*

To alter the range of adjustment of the aileron trim:

- 1. Open the MIXER menu
- 2. Skip to CH19:AilTrm, 'AilTrm' line
- 3. Press {long ENTER} to open mixer editor
- 4. Adjust *weight* for required range (default = 25%).

### <span id="page-12-1"></span>*6.9 Adjusting the range of elevator trim*

To alter the range of adjustment for the elevator trim:

- 1. Open the MIXER menu
- 2. Skip to CH17:PtchTr, 'BaseTrm' line
- 3. Press {long ENTER} to open mixer editor
- 4. Adjust *weight* for required range (default = 25%).

### <span id="page-12-2"></span>*6.10 Setting a custom ele-trim*<sup>→</sup> *aileron mix (advanced!)*

By default, any elevator trim changes affect both flaps and ailerons. This will be fine for most models. However it's possible to have independent mixing of trim to aileron. The procedure is as follows:

- 1. Open the MIXER menu
- 2. Skip to CH10:AilCm, 'PtchTr' line
- 3. Press {long ENTER} to open mixer editor
- 4. Change the *weight* field from '–GV2:E2A' to '–GV7:T2A'

To adjust the ele-trim→aileron mix, open the GVARS menu and edit first column in GV7:T2A. By default, all flight modes will share the FM0 value, however you can override this for specific flight modes.

### <span id="page-12-3"></span>**7 Other stuff**

### <span id="page-12-4"></span>*7.1 Field notes*

The table below shows the adjustments you can make from the transmitter. Take a copy to the slope!

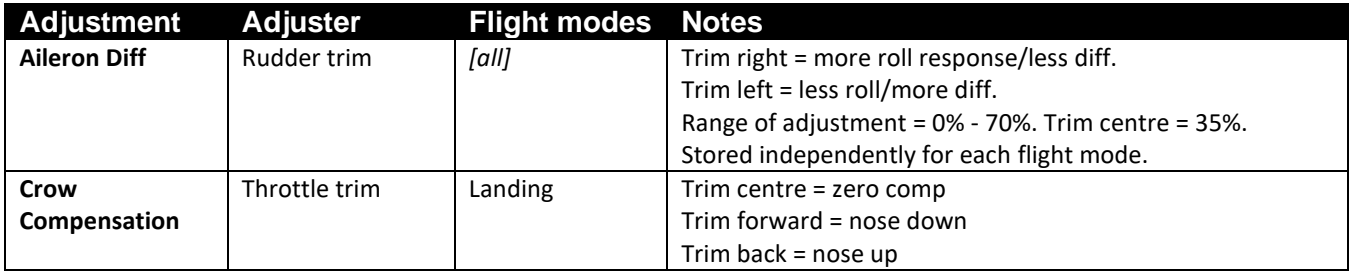

### <span id="page-12-5"></span>*7.2 Fail safe*

<span id="page-12-6"></span>Remember to set the failsafe before the first flight.

#### *7.3 Identifying errors*

Companion offers a useful 'Compare files' tool for tracking down errors. If you suspect an error:

- 1 Start Companion
- 2 Open the original unedited file
- 3 Open your working EEPROM
- 4 Click on FILE->COMPARE FILES to open the Compare window, then drag the corresponding models into it.

Any errors should be easy to spot. It's not a bad idea to do a quick check before your first flight.

### <span id="page-13-0"></span>*7.4 Safety/disclaimer*

Pretty obvious really, but worth repeating: **it's up to the user to make sure that the controls respond correctly under all conditions**. The author will not be responsible for the consequence of any bugs in the setup or documentation.

# *Test your setup thoroughly If in doubt, DO NOT FLY!!*

#### <span id="page-13-1"></span>*7.5 Contact*

If you find any errors in the documentation, please contact me via <http://rc-soar.com/email.htm> - you 'll be helping the author and your fellow users of this setup! Feedback and suggestions are also welcome and appreciated.

Happy flying!

Mike Shellim